**EASIER 101**

A step‐by‐step guide to EASIER file submission

**Department of Education May 2012**

### **WHAT IS EASIER?**

EASIER (Electronic Access System for Iowa Education Records) is the Iowa Department of Education's initiative involving the transfer of individual student records.

EASIER currently has 3 reporting periods: Fall (certified in October); Winter (certified in January); and Spring (certified by mid‐June). Although all data elements are included in all extracts, there are different focuses per collection:

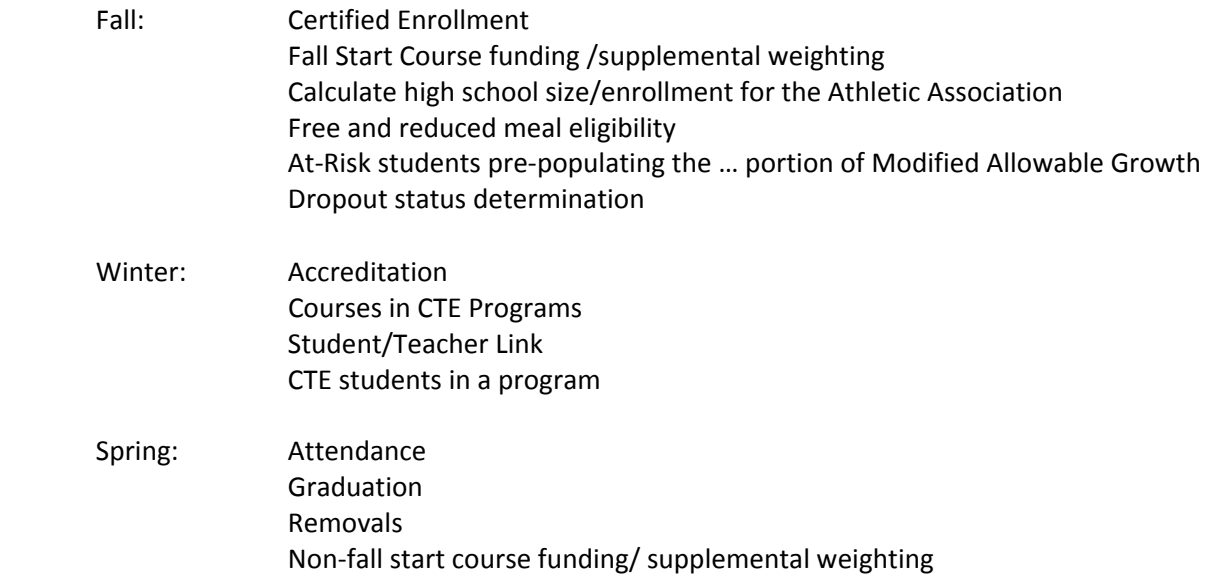

### **WHERE DO I BEGIN?**

- 1. Become intimately familiar with your SIS ‐ where various information is housed, if and how different elements relate to each other, how attendance is maintained, etc.
- 2. Read through the EASIER Data Dictionary (aka the EASIER bible) and other EASIER documentation/training material (available on the DE website: educateiowa.gov/Data and Statistics/Data Reporting/EASIER)

The data dictionary is an annual publication that identifies and defines the data elements needed to be populated in your SIS for each student in your building/district . Given the number and array of elements, we recommend that as a district, you develop a process for the most efficient method to maintain these records.

- 3. You will need access to the EdInfo login site/new Portal. There is one person in each district that is able to grant staff persons access to various applications. Depending on the delegation of responsibility, you may also need access to the State ID system.
- 4. After you have all data elements populated/updated in your SIS, you are ready to extract a file. Once the extract process is complete, save the text file to your desktop. DO NOT open the file prior to uploading it to the state.
- 5. Upload your file into the EASIER system. The following pages will take you step by step through this process. Before you begin, it will be helpful to have the Data Dictionary in front of you for reference.

## **I. THE EASIER APPLICATION**

Log on to Ed Info (https://www.edinfo.state.ia.us) to find the application menu. Select the application to which you want to upload your file.

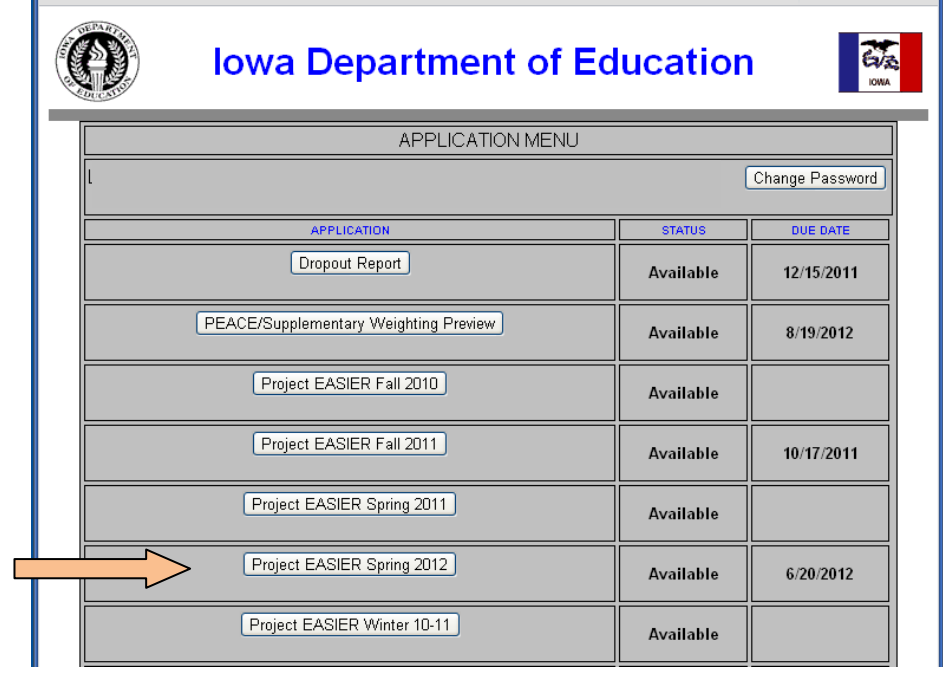

This will take you to the EASIER Application Menu:

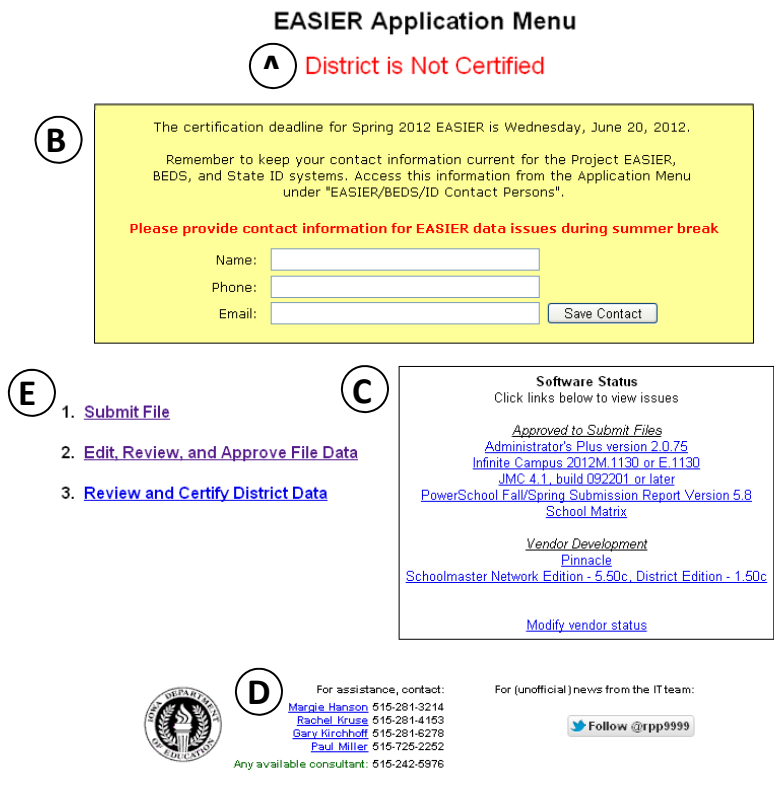

The EASIER Application page has many parts:

- **PART A**. The message in red is your district's status for this collection. A district is not finished until the district is certified.
- **PART B.** If there is a message in the shaded box please take the time to read it. It will give you relevant information about timeframes, deadlines, and procedures. For Spring 2012, you will need to identify a contact person who can authorize changes to EASIER and your SIS if any issues arise over the summer.
- **PART C.** Software Status provides you relevant information regarding the status of your vendor. You can click on a Vendor to find any known issues/comments. Make sure your vendor has been approved to submit files before sending any test files.
- **PART D.** Consultant Contact Info. Never hesitate in contacting any of the EASIER consultants with questions or concerns. Their names and phone numbers are listed on the bottom of nearly every EASIER page from here on in, and their names are hyper links to their email address. You may also call (515) 242‐ 5976 for any available consultant.

Please appreciate the fact that as deadlines draw nearer, our phones become busier – but we ALWAYS return calls of those who leave messages and phone numbers

- **PART E.** Steps involved from file upload to file certification. Files are uploaded into 'one system' and moved into another 'system' once files are approved. Given the status of your file you will click into the respective step to review and/or work with your file(s).
	- 1. Submit File
	- 2. Edit, Review, and Approve File Data
	- 3. Review and Certify District Data
	- 4. View Supplementary Weighting

All districts start with Step 1 (Submit File). Once a file is submitted and validations have been completed, that file can be accessed through Step 2 (Edit, Review and Approve). After a file has been approved, it can be viewed only in Step 3 (Review and Certify). Step 4 is specific to the season and becomes available after a file has been approved.

## **II. SUBMIT FILE**

Click on Step 1 (Submit File) and you will see the following screen.

### **EASIER - Submit File**

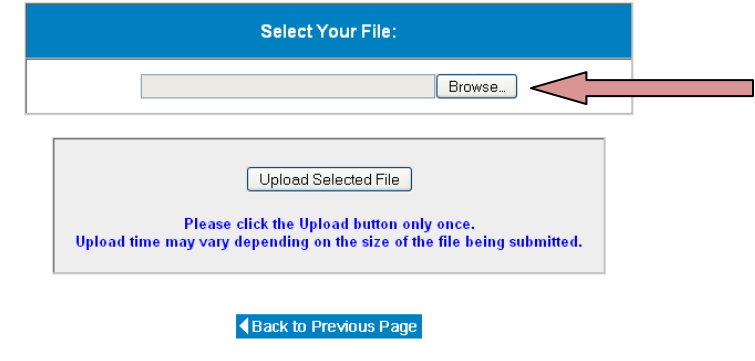

Click on the 'Browse' button and direct it to the saved file on your Desktop. Click 'Open' to select the file and then click the 'Upload Selected File' button. The file will be uploaded into the EASIER system.

As the file is being uploaded into the EASIER system, it will go through a series of validation checks.

Your file will also be assigned a fileid once it has made it through the first set of validations. Please keep record of this number for future reference

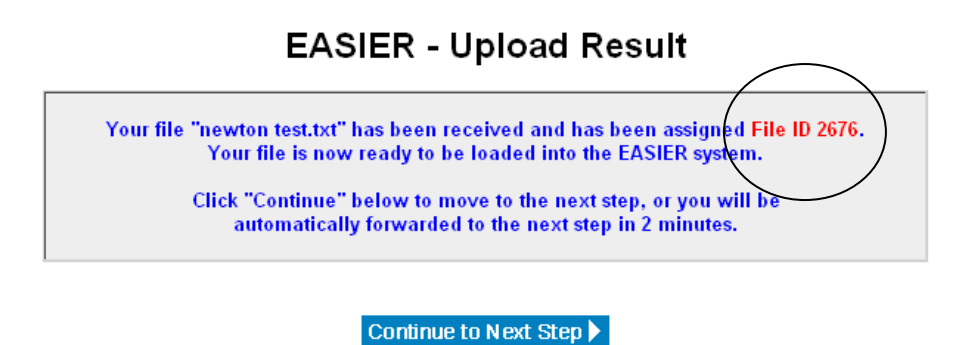

Click 'Continue to Next Step' to validate the Student Records.

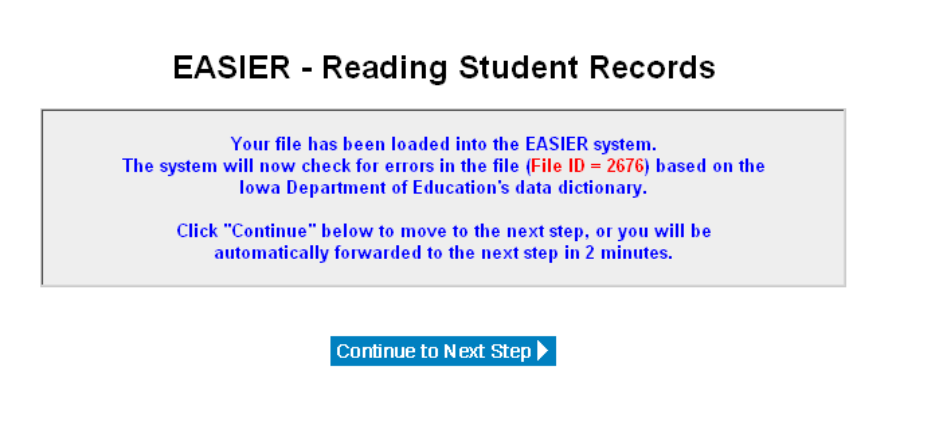

Click 'Continue to Next Step' to complete the upload validations.

# **EASIER - Validation**

Data validation has completed on your file. Please continue to the next step to view your file summary.

You will be automatically forwarded to the next step in 2 minutes.

Continue to Next Step ▶

Once validations have completed, 'Continue to Next Step' to view the File Summary page.

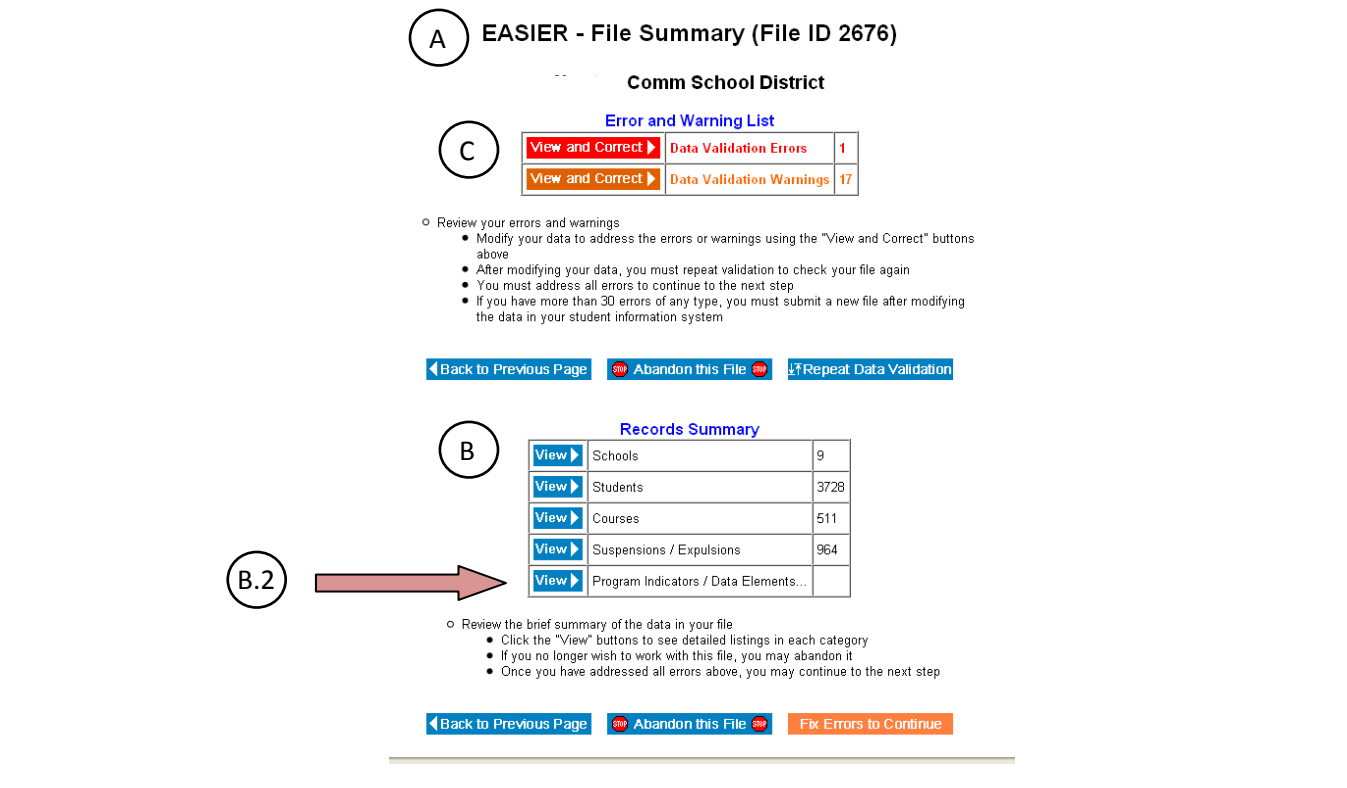

The file summary page can be broken into different parts:

- PART A. This is your fileid the number that was assigned during the upload. This is the best reference if you have any questions about a file so please keep track of which fileid you are working with.
- PART B. Records Summary: This is the best place to start in determining whether your file is 'complete' or not. If there are supposed to be hundreds of students in this file, and the Records Summary table is telling you there are only 35 students – there is an issue with the extract and you probably want to Abandon this File at this point. The same is true for the courses (most likely relevant at the 7‐12 grade levels), suspensions/expulsions, etc.

PART B2. Program Indicators/Data Elements link (B.2) will show you even more summary numbers. Elements with a value of 0 are highlighted in BOLD RED to help ensure that your preliminary counts are at least 'in the ball park'.

NOTE: These are not your final numbers, they are offered only as a summary to help you determine the degree of 'completeness' of your file.

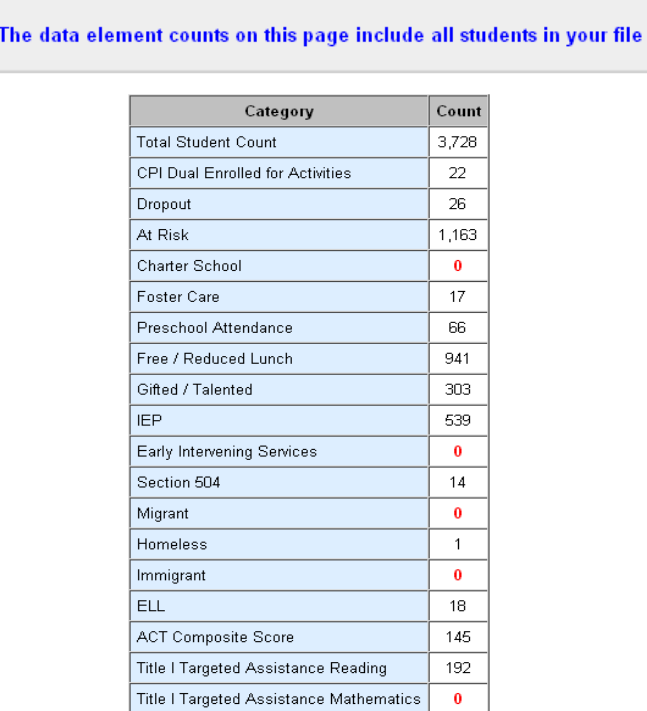

# EASIER - Program Indicators / Data Elements in the Submitted File

PART C. If the Records Summary numbers look okay, then you can proceed with your Errors and Warnings.

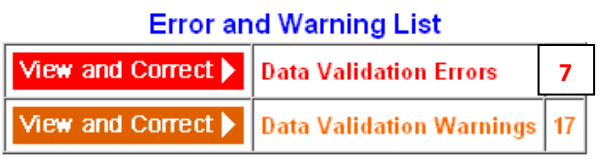

### **ERRORS AND WARNINGS**

Let's start with the Errors: Click on the View and Correct and you will see what types of errors were found in your file. Errors can be related to Demographic Data, Enrollment Records, Suspensions and Expulsions and/or Curriculum.

# **EASIER - View and Correct Errors**

Errors are generated during Data Validation if data in your file is missing or invalid. The Error Descriptions on the following pages identify the fields creating these errors.

Errors must be corrected to continue processing this file.

This file has errors that cannot be fixed in this application. Click "View" below for more information.

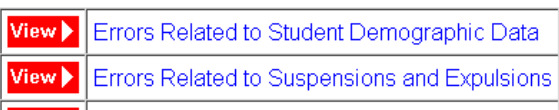

View | Errors Related to Enrollment Records

\* Note: This category contains errors that cannot be fixed in this application

Back to Previous Page

If you click on the error category you will get a list of the errors by student. Below is an example of some Demographic errors.

### EASIER - View and Correct Student Demographic Data Errors

## **Back to Previous Page** Errors Related to Student Demographic Data

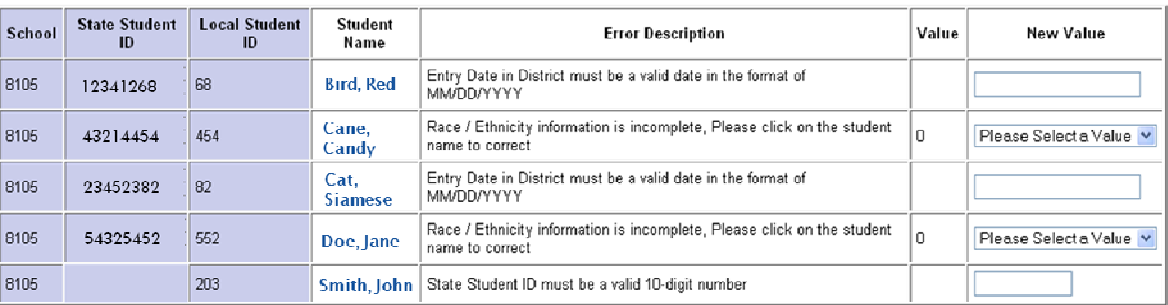

Save the New Values

It is highly recommended that you print off the errors, go back to your SIS, make the needed corrections and upload a new file.

On the error page (above), if you click on a student's name, you will get a list of the various demographic and program elements reported for that student.

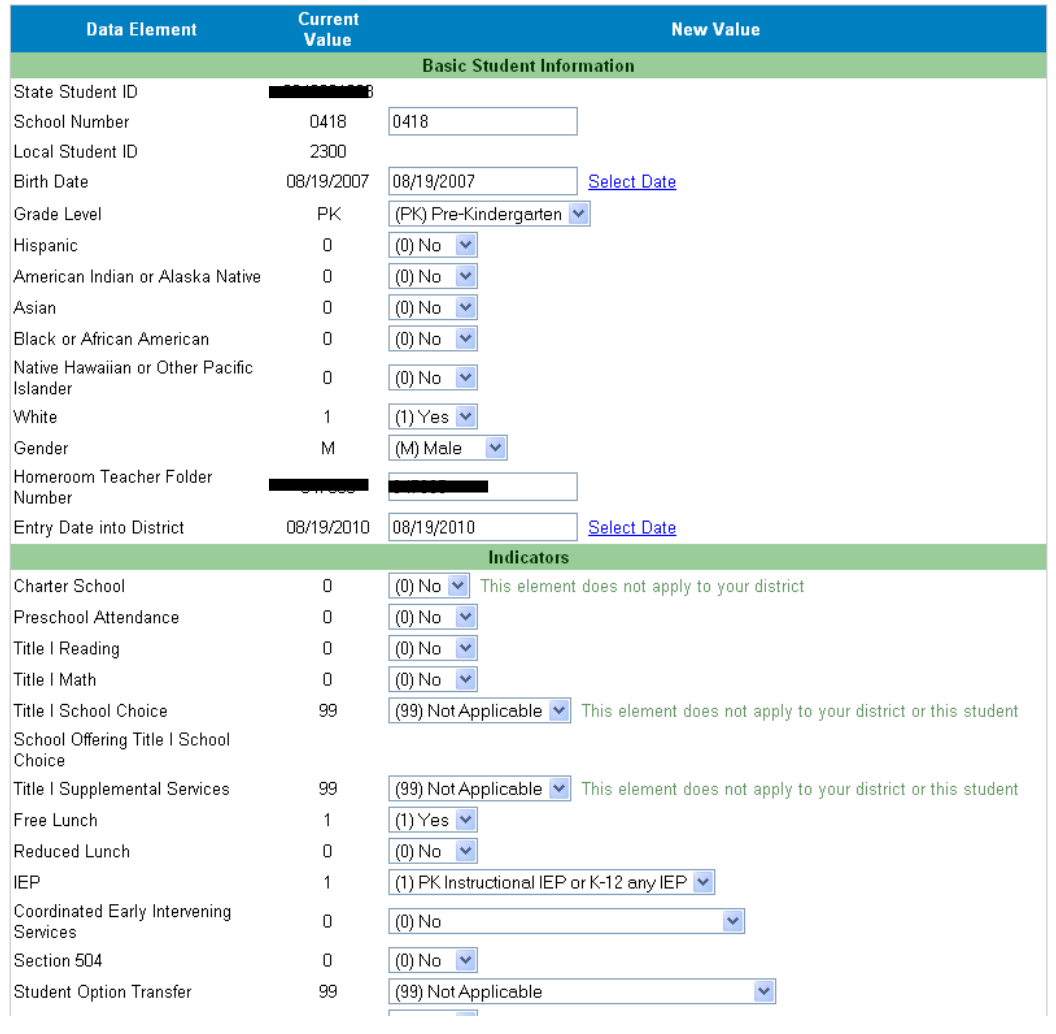

NOTE: Whichever type of error you are viewing on the EASIER system (enrollment, demographic, curriculum, etc), clicking on the student's name will give you this same screen (Figure 16) of demographic elements.

Once you have corrected all of the errors in your SIS, you are encouraged to look at your Data Validation Warnings. Warnings are generated when our system finds things that may be correct, but are not very common. Therefore, warnings are not necessarily issues to be corrected, just looked at and verified.

### **III. REVIEWING FILE REPORTS**

After all corrections have been made in your SIS and your file is error-free, and your warnings have been addressed (corrected only if necessary), you are ready to Continue to Next Step.

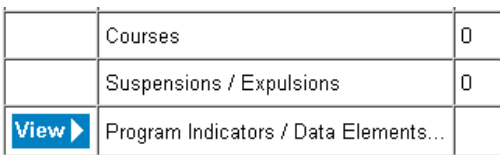

o Review the brief summary of the data in your file

- . Click the "View" buttons to see detailed listings in each category
- If you no longer wish to work with this file, you may abandon it

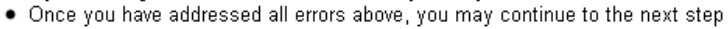

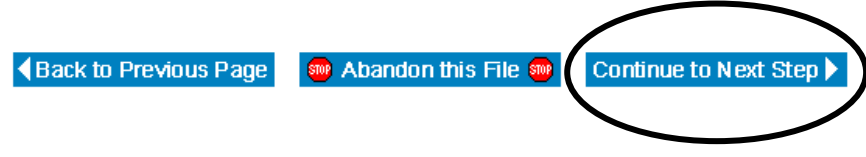

This will give you the chance to take a look at each data element in your file and make sure the student counts for each element (and the students) are accurate.

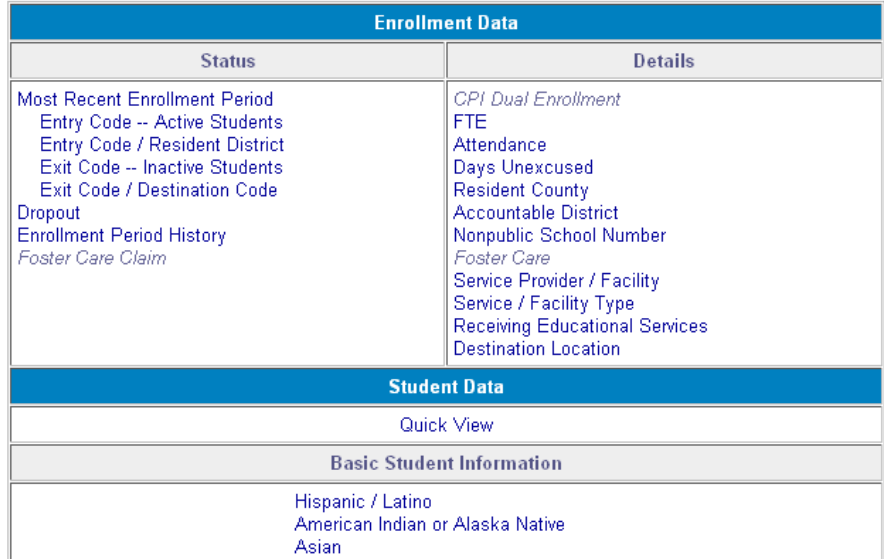

Elements labeled in italics are 'non‐seasonal' elements. Although these elements are not part of your district certification for that season, they are archived in as reported so it is important those elements are accurate.

Each element can be displayed by building (if there is more than one building represented in the file) and each table is presented by grade level, race/ethnicity, and gender.

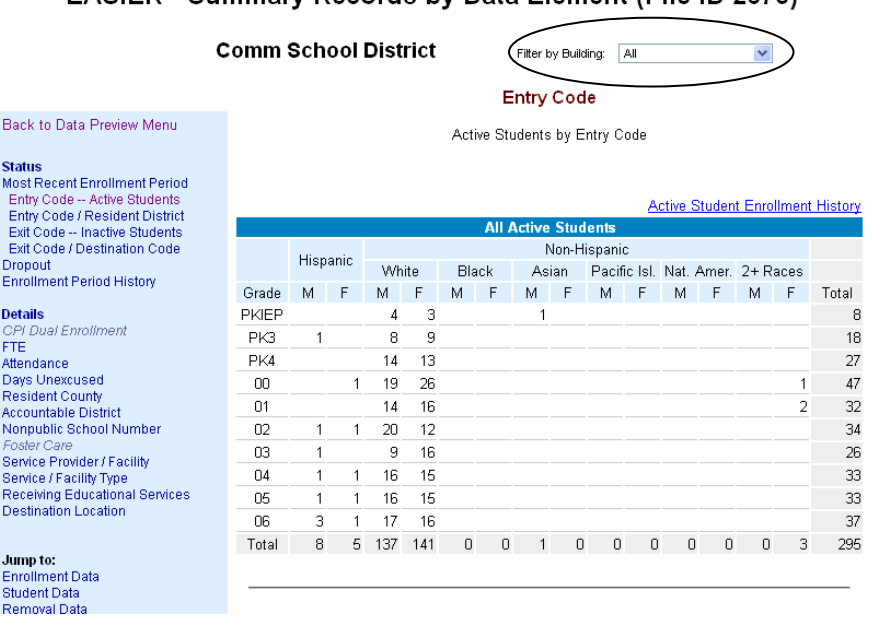

EASIER - Summary Records by Data Element (File ID 2673)

Within every table, each row heading (i.e., Grade) , column heading (race/ethnicity and gender) and cell are hyperlinked and will take you to the list of students included in that row, column heading or count.

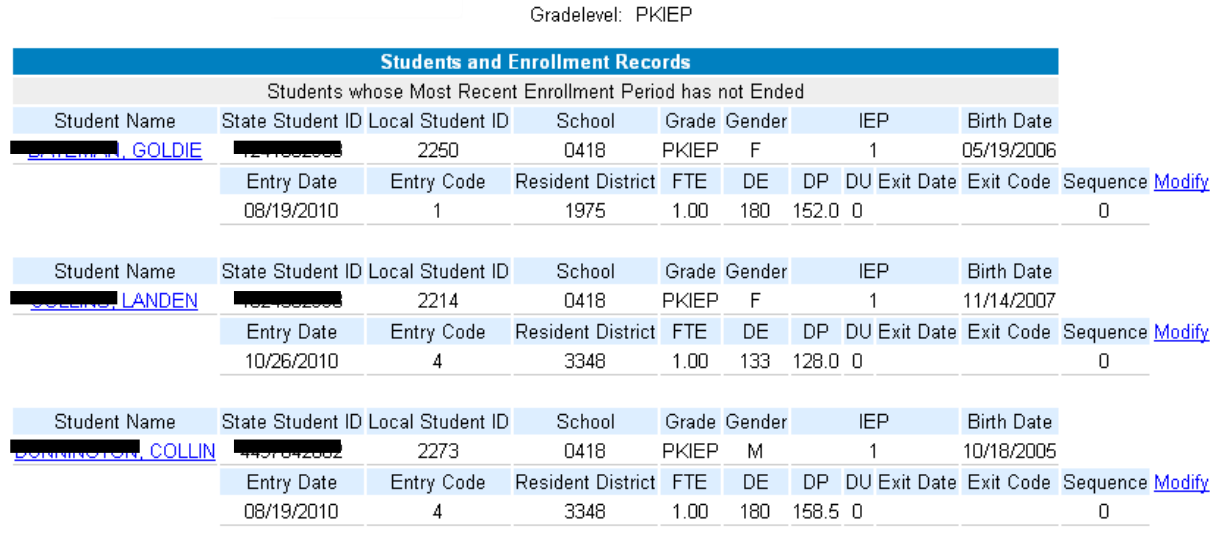

In this example, since the report being viewed is tied to enrollment status, all of the elements tied to a student's enrollment are displayed.

Once you have reviewed each of the file‐level reports and have determined the numbers and students are accurate, you can Approve the File.

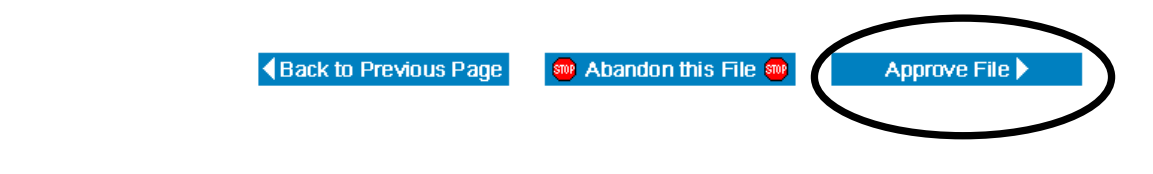

You will then be given one final summary of the numbers and a reminder of the fileid that you are approving.

# **EASIER - Give Final Approval to File**

By clicking the CONFIRM button, this file will be moved to final storage. This file will be used for district certification. To exit this page, please click the CANCEL button.

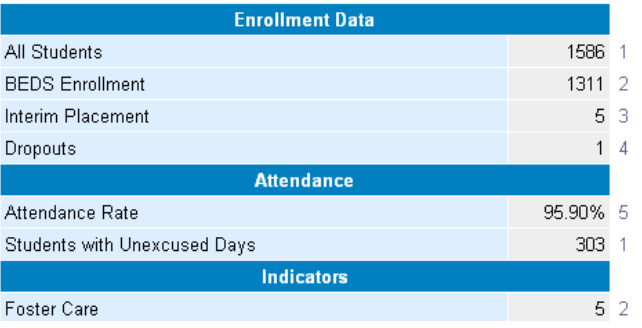

NOTE:

- 1 All Students
- 2 Active Students and Graduates; Entry Codes 1, 2, 3, 4, 5, 10, 11, 15, 17, 19
- 3 BEDS Entry Codes; Exit Code 27
- 4 BEDS Entry Codes; Exit Codes 4, 6; Grades 7-12
- 5 All Students; Grades PKIEP, PK4 (Grant-funded), PK5 12
- 8 All Students; BEDS Entry Codes
- 10 All Students; BEDS Entry Codes; Grades 9-12
- 11 All Students; Entry Codes 6, 8, 9, 12, 14, 21, 23, 27, 29; Grades 9-12; Enrolled in Classes

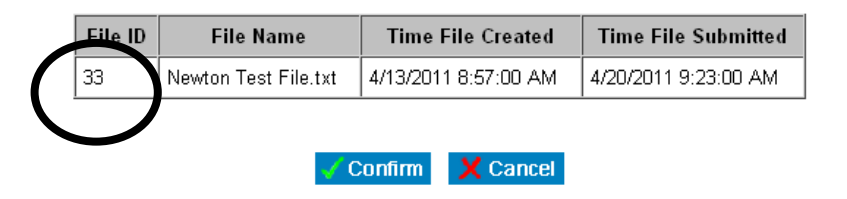

Again, if the numbers are accurate and you've noted the fileid, click 'Confirm' on the bottom on the page. At that time the file gets moved to your District Certification Page and will be merged with other files submitted from your district as they are approved.

## **IV. REVIEW AND CERTIFY DISTRICT DATA**

Once all of the buildings in the district have submitted and approved files, your district is ready to review and certify the district-level reports (Step #3 on the EASIER application page). This page offers the same type of reports that were reviewed at the file level, but presents the numbers for the district as a whole.

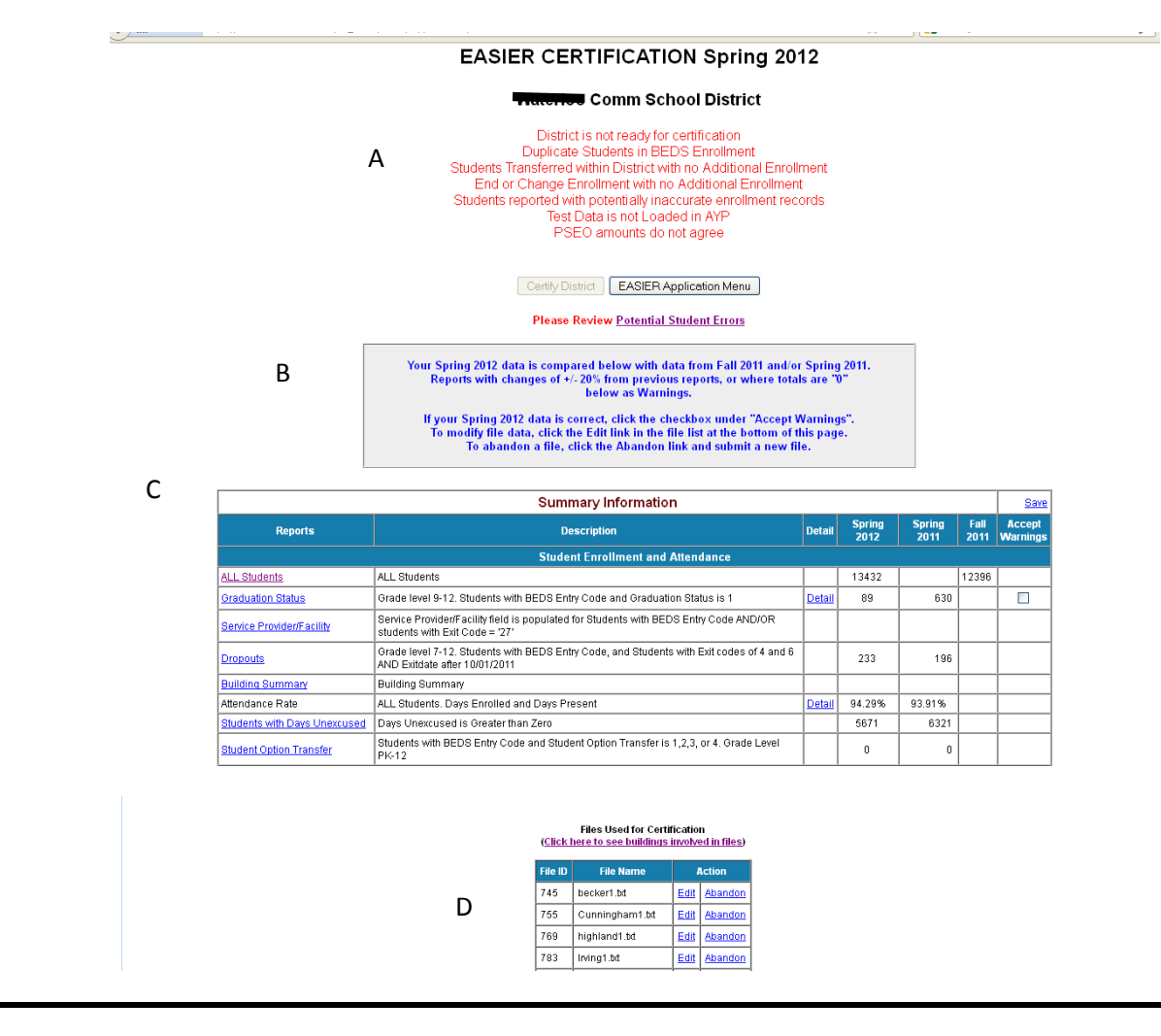

This page can be broken into different parts:

PART A. District Status: The Certify Button is available only when your district has everything needed to certify. The notes in red on the top of the page tell you what is missing or what needs to be corrected before your district can certify. Examples for Spring 2012 include the following:

- 1. Not all schools have submitted All buildings in the district with students enrolled, need to have a file submitted and approved.
- 2. Students Expected but Not Reported Students reported as active in the previous reporting cycle but not included in the current submission. To see a list of these students, click on the link of Potential Student Errors.
- 3. No students with Graduation Status = '1' If your district houses a high school, it is expected that you will have graduates reported in the spring.
- 4. Missing Graduates ‐ Students reported as Graduates in the Fall data but not included in the Spring data. To see a list of these students, click on the link of Potential Student Errors.
- 5. Duplicate Graduate Student Reported as Graduate in more than 1 building. To see a list of these students, click on the link of Potential Student Errors.
- 6. No students with At-Risk = '1'  $\cdot$  If your district receives Modified Allowable Growth monies to serve At- Risk students, it is expected that you have students identified as At Risk and in a program funded by Modified Allowable Growth
- 7. PSEO amounts do not agree ‐ PSEO enrollments in your EASIER files do not mesh with the dollar amount spent on PSEOs as reported in Spring BEDS
- 8. No reported Removals It is expected that each district will have at least a handful of in‐school or out‐of school suspensions, or expulsions.
- 9. Students Transferred within District with no Additional Enrollment The exit code of '28' cannot be the last enrollment event for a student. To see a list of these students, click on the link of Potential Student Errors
- 10. End or Change Enrollment with No Additional Enrollment Your district used the Exit Code of '14' (End or Change Enrollment) on a non‐CPI or non‐shared time student with no subsequent enrollment. To see a list of these students, click on the link of Potential Student Errors
- 11. Duplicate Students in BEDS Enrollment. A student can only have a BEDS enrollment code in one building at a time. To see a list of these students, click on the link of Potential Student Errors
- 12. Within District Part-Time has no Primary Enrollment. Students with an Entry Code of '18' must have a primary enrollment in the district. To see a list of these students, click on the link of Potential Student Errors
- PART B. The information in the shaded box tells you what you are seeing in the table below. The programming compares your current number/counts to previous numbers/counts and indicates those fields with a sizeable percentage change (+/‐20.0%). This does not necessarily mean the current numbers are incorrect, but we do need you to indicate as such by checking the box in the Accept Warnings column in the far right hand column.

If you find that the numbers currently reported are incorrect, you will need to make the needed corrections in your SIS and submit new files.

PART C. These are the data elements your district is certifying for the respective season. The Reports column (left column) indicates the element, the Description column provides the definition of which students are included in that report, the Detail column is an option for some elements and gives the option for more detail. The current season numbers/counts will be the first set of numbers provided in the comparison columns on the right (in this case Spring 2012). The programming compares spring elements to the prior spring and/or the prior fall. The Accept Warnings box is relevant only for elements in which numbers have changed by +/‐ 20.0% (see B above).

When you click into any of the elements in the left-hand column, you will find a summary table of that element by building and grade level (below)

PART D: This is a list of files that have been approved for certification in your district.

# **EASIER CERTIFICATION - Summary Data by Building**

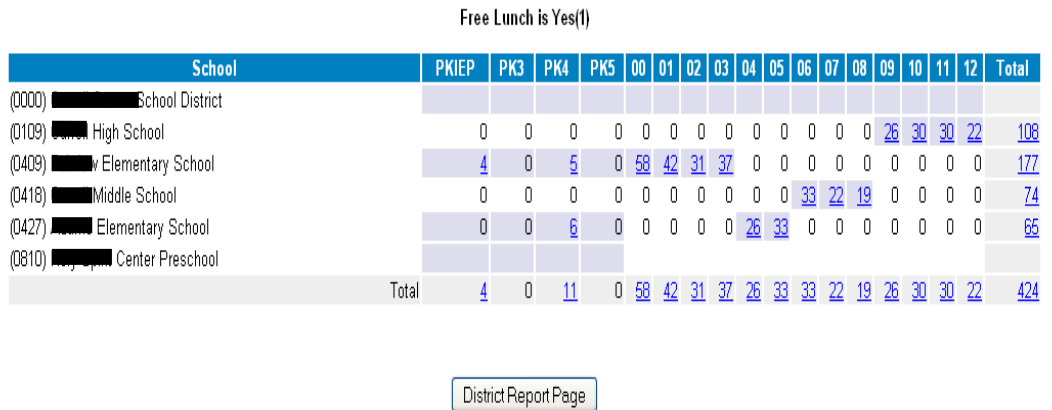

### **ATTI C**omm School District

Free Lunch

If you click into any of the counts by grade level or building, you will get a breakdown by race/ethnicity and gender of students included in that count.

# **EASIER CERTIFICATION - Summary Data for Building (0409)**

## **............** Comm School District

### Free Lunch

### Free Lunch is Yes(1)

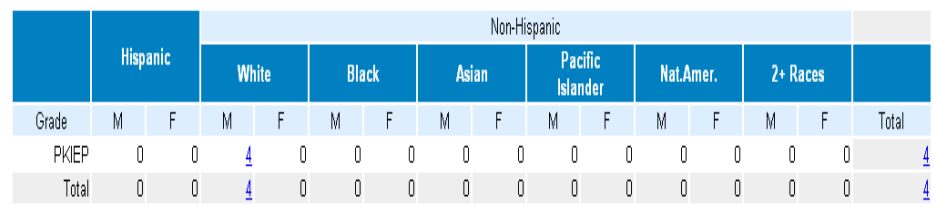

As with the file‐level reports, if you click into any number in the table, you will be given a list of the students included in that count. Note that each of these pages provides a title (to remind you of which indicator you are reviewing), and building number. At the student level, you are also provided the FileId in case replacement files need to be sent.

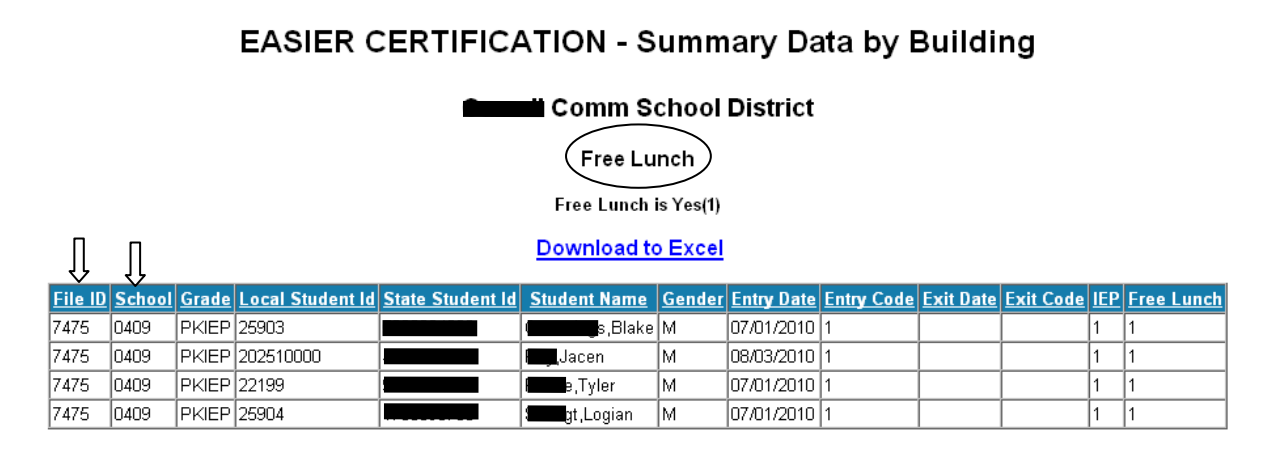

District Report Page Back |

Once you have reviewed each data element and are confident that the numbers and students are accurate for each, and have met all of the requirements for certification - you are able to certify your district. NOTE: Once your district has certified, you will no longer have the ability to roll files back to make modifications without contacting an EASIER consultant. Once your district has certified, those numbers are used in respective federal reports, AYP, Certified Enrollment, Modified Allowable Growth, SBRC, Supplementary Weighting, APR, various other applications. The certified numbers are also archived and stored in EdInsight (the data warehouse).

To summarize the EASIER process:

- 1. File is extracted from your SIS and saved on your desktop
- 2. Log into EdInfo select EASIER application
- 3. Click on Step #1 to upload your saved file(s) into the EASIER system
- 4. Check and clean any validation errors (and warnings if necessary)
- 5. Review file reports to ensure file is complete and accurate
- 6. Approve file
- 7. Once all buildings have submitted and approved files, the district is ready to certify.
- 8. Contact an EASIER consultant if you have any questions/concerns regarding any of the steps above.